| Handset Security       | 11-2 |
|------------------------|------|
| Operations Security    | 11-2 |
| Information Security   | 11-3 |
| Face Recognition       | 11-4 |
| Using Face Recognition | 11-4 |
| Additional Functions   | 11-6 |

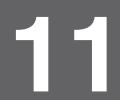

**Handset Security** 

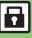

# 

# **Operations Security**

### Function Lock

Restrict access to handset functions.

| Auto           | Lock when Display turns off or handset is closed |
|----------------|--------------------------------------------------|
| Once           | One time lock                                    |
| At Power<br>On | Lock when handset is turned on                   |

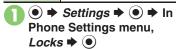

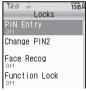

Locks Menu

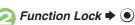

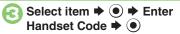

# **Unlocking Temporarily**

While handset is locked, enter Handset Code **▶ ●** 

### When Function Lock is Active

 Press corresponding key to turn handset on/off, answer calls, place callers on hold, end calls, etc.

## **PIN Entry**

Activate PIN Entry to require PIN entry each time handset is turned on.

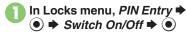

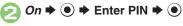

#### **Secure Remote Lock**

Lock a lost handset remotely via PC or another handset. Secure Remote Lock disables all operations except turning handset on, and activates IC Card Lock (P.9-13). For more about Secure Remote Lock, see SOFTBANK MOBILE Corp. Website (P.14-22) or contact SoftBank Customer Center, General Information (P.14-40).

# Accessing My SoftBank

Access My SoftBank as needed.

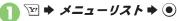

My SoftBank → ● → English → ●

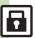

### **Advanced**

# **Information Security**

### **Application Lock**

Restrict access to these functions:

Phone Book

Calendar/Tasks Mail

Yahoo! Keitai Notepad

● Settings → ● In Phone Settings menu, Locks → ●

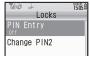

Locks Menu

Application Lock → ●

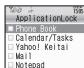

# Select item → ● (☑ appears)

 For Phone Book, select No Refer or Refer and press .

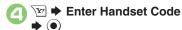

#### **Temporary Access to Functions**

 When accessing functions, enter Handset Code and press 
.

# **History Lock**

Restrict access to Call Log and sent/ received mail records.

In Locks menu, *History*Lock 

●

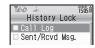

- Select item → (☑ appears)
- **Enter Handset Code ★** •

### **Temporary Access to Records**

 When accessing records, enter Handset Code and press .

#### **Show Secret Data**

Activate Show Secret Data to access Secret entries.

- In Locks menu, Show Secret

  Data 

   ●
- On → ► Enter Handset Code → ●

#### When Show Secret Data is Active

- Predictive is not available for text entry.
- Activating Temporarily with Motion Control
- Enter Handset Code 

  Shake handset left or right
  - Close handset in Standby to cancel Show Secret Data.

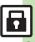

Handset

# **Using Face Recognition**

Capture portraits with mobile camera then match live image to saved ones to unlock handset or access functions/files. If Face Recognition fails, Function Lock activates.

#### Setup

### Precautions

- Identification accuracy is not guaranteed.
   SoftBank cannot be held liable for misuse or any damages associated with the use of Face Recognition.
- Handset Code is required to cancel Face Recognition. Changing the code helps enhance security.
- Osaifu-Keitai<sup>®</sup> is available even when Face Recognition is active.
- When capturing/scanning face, remember these points:
- Make sure your face is clearly visible.
- Face should be lit evenly and brightly.

# Saving User Information

- → Settings → In Phone Settings menu, Locks → ●
- Face Recog ⇒ ●

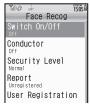

Face Recognition Menu

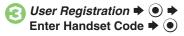

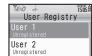

Select from *User 1* to *User 5* 

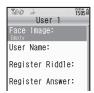

- User Name: → ► Enter
- Register Answer: 

   ●

  Enter answer 

  ■
- Race Image: ▶ ●

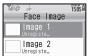

- Select from *Image 1* to *Image 5* ▶ ☑
  - Mobile camera activates.

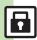

#### **Advanced**

- Frame your face on Display
  - **→ (a) (b)**
- **1** Yes **→ ⊙** 
  - To save more, repeat 3 10.

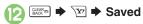

#### **Precautions for Portrait Capture**

- Look straight into lens and frame whole face with no expression.
- Do not wear a mask when capturing portraits, even for use with Low(Mask).

- Activating & Canceling
- In Face Recognition menu, Switch On/Off 

  ● ●
- On or Off → ► Enter Handset Code → ●

#### **Scanning Face**

- Face the Display ▶
  Recognition starts
- If face matches a saved portrait, handset unlocks
- Unlocking Handset after Face Recognition Fails
- When No Matching Portrait is Found
  - Tenter Handset Code → ●
- When Matching Portrait is Found Saved question appears.

If You Cannot Remember the Answer
In ①, ③ → Enter Handset Code → ⑥
When No Question or Answer is Saved
In ①, Enter Handset Code → №

#### **Advanced**

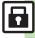

| PIN Entry     |                                                                                                    |  |
|---------------|----------------------------------------------------------------------------------------------------|--|
| Changing PINs | Settings menu, Locks → ● See below                                                                                                    |  |
|               | Changing PIN  PIN Entry → ● → Change PIN → ● → Enter  current PIN → ● → Enter new PIN → ●  Re-enter new PIN → ●  • Activate PIN Entry first. |  |
|               | Changing PIN2  Change PIN2 → ● ➤ Enter current PIN2 → ● →  Enter new PIN2 → ● → Re-enter new PIN2 → ●                                        |  |

|  | Secure Remote Lock                             |                                                                                                    |  |
|--|------------------------------------------------|----------------------------------------------------------------------------------------------------|--|
|  | Setting Secure                                 | Start Here ● → Settings → ● → In Phone Settings menu, Locks → ● → Set Lock Message → ● → See below |  |
|  | Remote Lock<br>activation<br>message to appear | Saving Message  Message                                                                            |  |
|  |                                                | Checking Message Check Message   ●                                                                 |  |

| Face Recognition                  |                       |  |
|-----------------------------------|-----------------------|--|
| Editing/deleting user information | Start Here            |  |
|                                   | Editing               |  |
|                                   | Deleting              |  |
| Changing/deleting portraits       | Start Here            |  |
|                                   | Changing              |  |
|                                   | Deleting  ▼ → Yes → ● |  |

| Changing accuracy level                            | ● Settings ● In Phone Settings menu, Locks ● Face Recog ● Security Level ● Select level ● ● When set to Low(Mask), handset recognizes faces with masks.                                                                                                    |
|----------------------------------------------------|----------------------------------------------------------------------------------------------------|
| Changing recognition guide option                  | ● Settings ● In Phone Settings menu, Locks ● Face Recog ● Conductor ● Select option ●                                                                                                    |
| Opening contact information when recognition fails | ● Settings ● In Phone Settings menu, Locks ● Face Recog ● Face Recog ■ Face Recog ■ Face Recog |